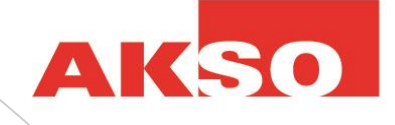

# **connect**

# Erstmalige Registrierung

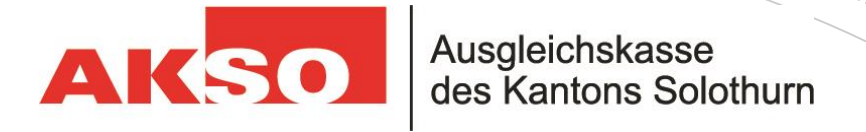

## **Authentisierung mit SMS oder OTP**

- Der Zugang zu unserer Online-Plattform connect bedingt eine sichere Authentisierung. Sie benötigen in jedem Fall eine E-Mail-Adresse. Für die doppelte Authentisierung stehen zwei Verfahren zur Auswahl:
- **URIAN:** Variante SMS: Sie hinterlegen Ihre Mobile-Nummer und erhalten den Code per SMS zugestellt.
- Variante OTP (One-Time-Password): Sie laden eine entsprechende App auf Ihr Smartphone, die den Code generiert.

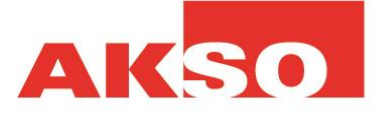

## **Erhalt Registrierungs-Code**

 Sie haben von uns ein Einladungsschreiben für die Online-Plattform connect erhalten. Auf dem Schreiben finden Sie den Registrierungs-Code, welcher 30 Tage gültig ist.

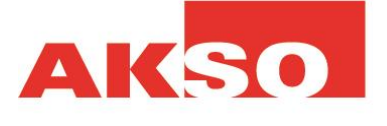

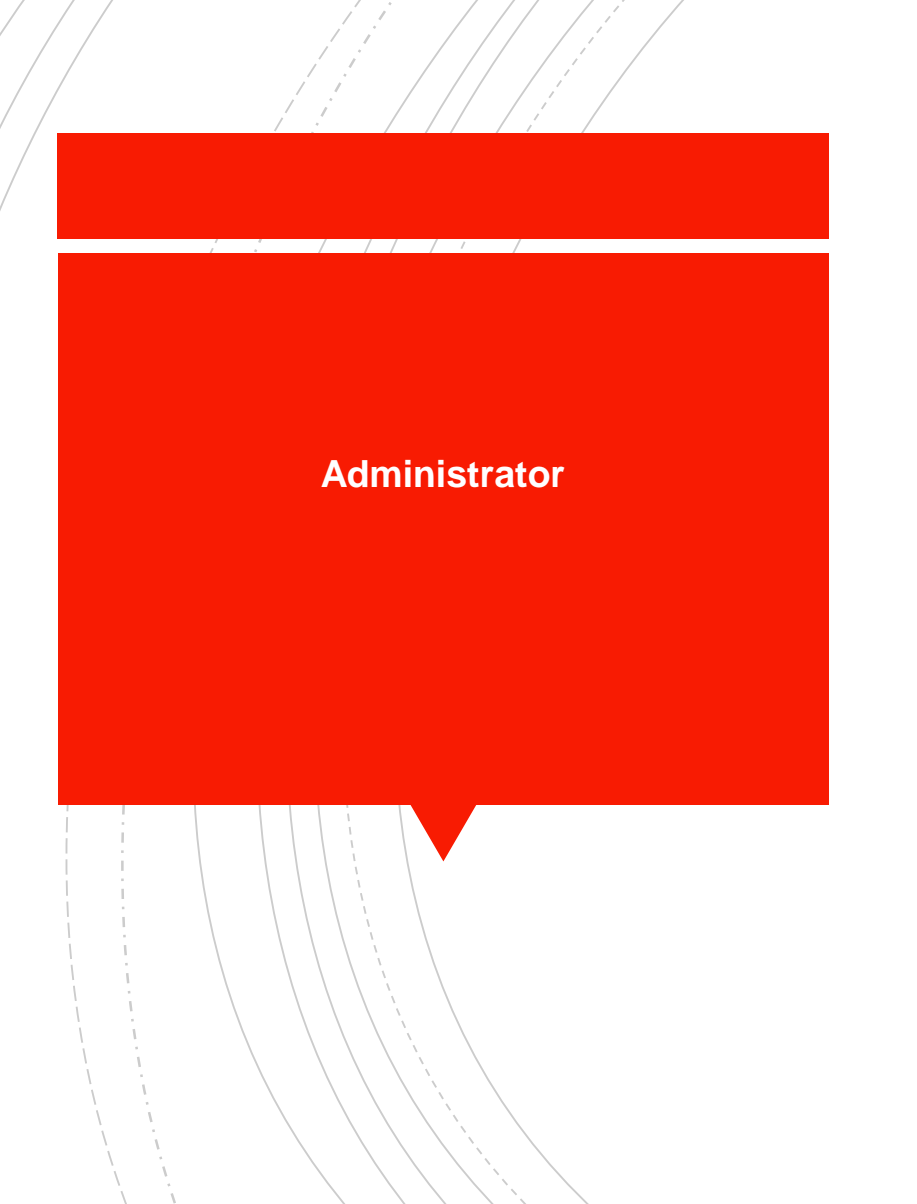

Die erste Person, die sich für connect registriert ist automatisch der Administrator. Diese Person kann weitere Benutzer hinzufügen und als Administrator festlegen.

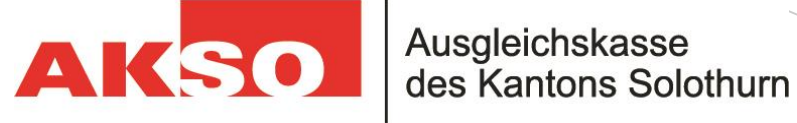

### Einladung connect für Firmen

#### Sehr geehrte Damen und Herren

Wir freuen uns über Ihr Interesse an unserem connect! Mit dieser einfach bedienbaren Internetlösung können Sie als Arbeitgeber viele Aufgaben rund um die Sozialversicherungen papierlos erledigen. Wenn Sie sich mit dem Zugangscode anmelden, können Sie gleich beginnen. Mit den Funktionen von connect werden Sie rasch vertraut sein.

#### connect - Ihr Schlüssel zum papierlosen Büro

Registrierung

Öffnen der Registrierungs-Website

Geben Sie den "Link zur

Registrierung" ein, den Sie in

unserem Schreiben "Einladung

connect" erhalten haben.

Link zur Registrierung: https://a Ihr persönlicher Zugangscode

Dieser Code ist während 30 Tagen gültig. Nach Ablauf dieser Zeit muss für die Registrierung ein neuer Code angefordert werden. Wenden Sie sich hierzu an die unten angegebene Support-Stelle.

Nachdem Sie sich registriert haben, können Sie sich mit dem folgenden Link anmelden: https://

Login

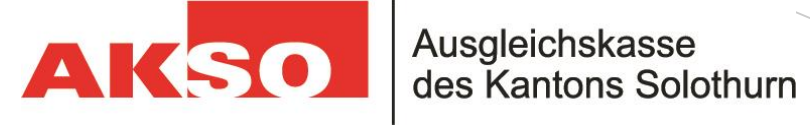

## **Code eingeben**

Geben Sie den Code ein, den Sie in unserem Schreiben "Einladung connect" erhalten haben.

Klicken Sie anschliessend auf "weiter"

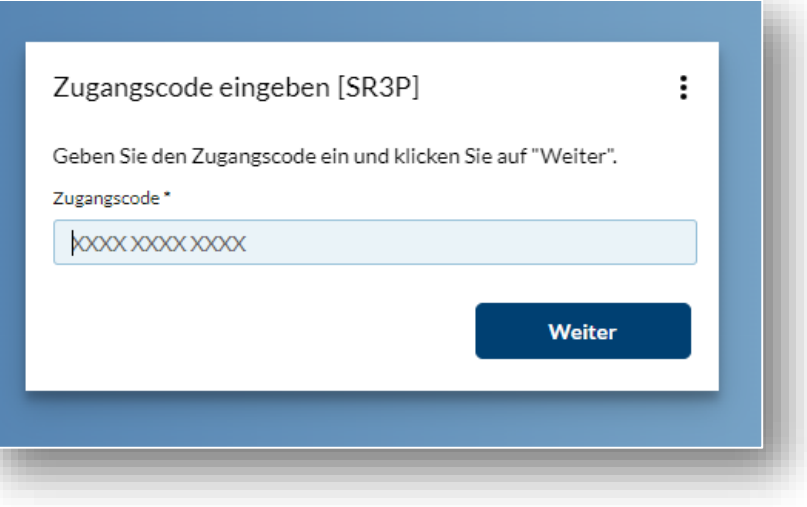

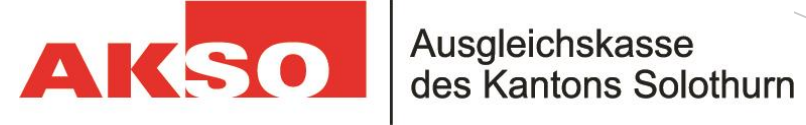

Nach der Eingabe des Zugangscodes werden Sie aufgefordert Ihre E-Mailadresse einzugeben. Diese E-Mailadresse benötigen Sie anschliessend für Ihr Login:

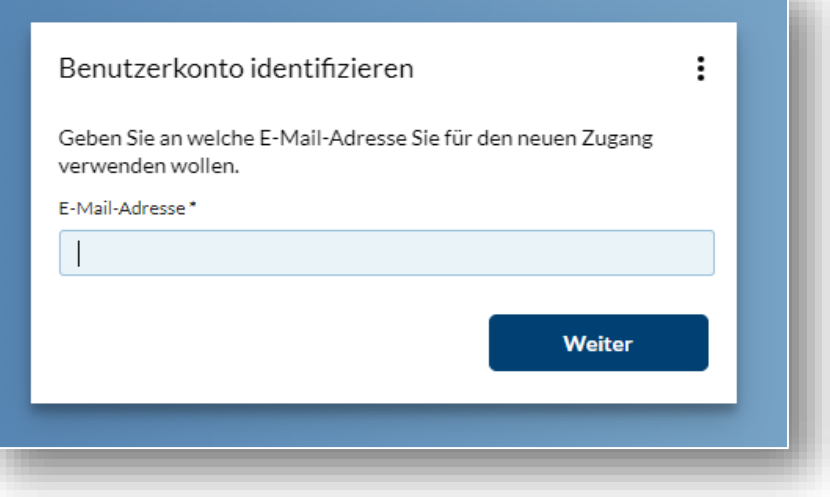

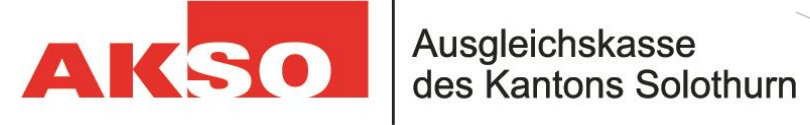

Anschliessend werden Sie darüber informiert, dass Sie einen Aktivierungscode an die von Ihnen angegebene E-Mailadresse erhalten haben:

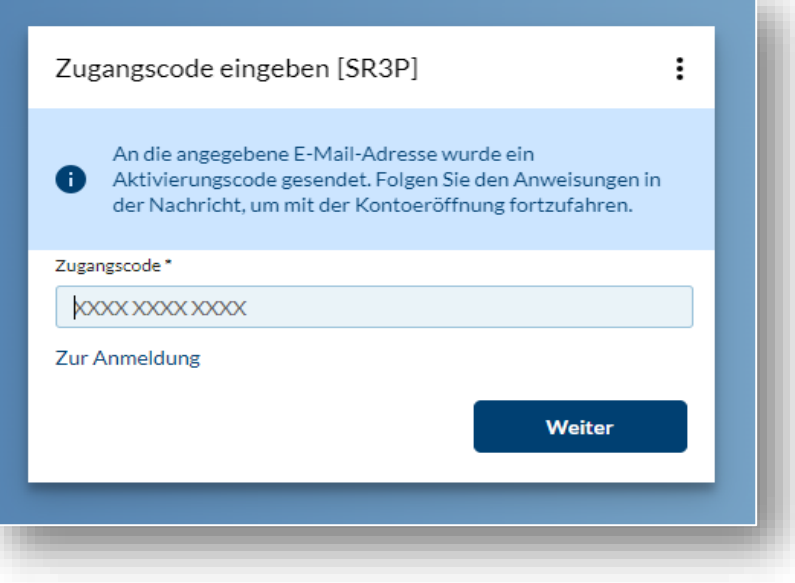

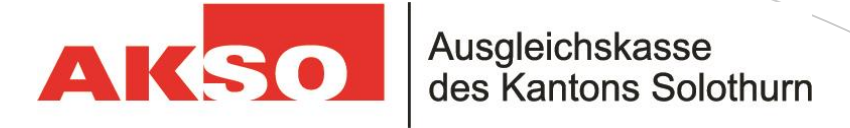

## Öffnen Sie die E-Mail in Ihrem

E-Mailpostfach:

### Benutzerkonto Einrichtung abschliessen

#### Guten Tag

Bitte bestĤtigen Sie mittels folgendem Zugangscode Ihre E-Mail-Adresse: 9XEGENANUREC

Klicken Sie auf den nachfolgenden Link oder kopieren Sie den Link in ein neues Browserfenster, um die Einrichtung des Benutzerkontos abzuschliessen: https://akis-test.akso.ch/sr3p/Code?Code=9XEGENANUREC

Dieser Code ist bis am 17.12.2022 gültig. Nach Ablauf dieser Zeit muss der Registrationsablauf von neuem gestartet werden.

Bei Fragen oder Problemen wenden Sie sich bitte an unseren Support via support\_AKIS@akso.ch.

Mit freundlichen Grüssen

Bitte nicht auf diese Nachricht antworten, da sie automatisch generiert wurde und nur zur Information dient.

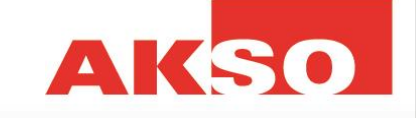

Wenn Sie auf den Link klicken, wird Ihnen der Zugangscode automatisch eingetragen. Danach erscheint folgende Seite:

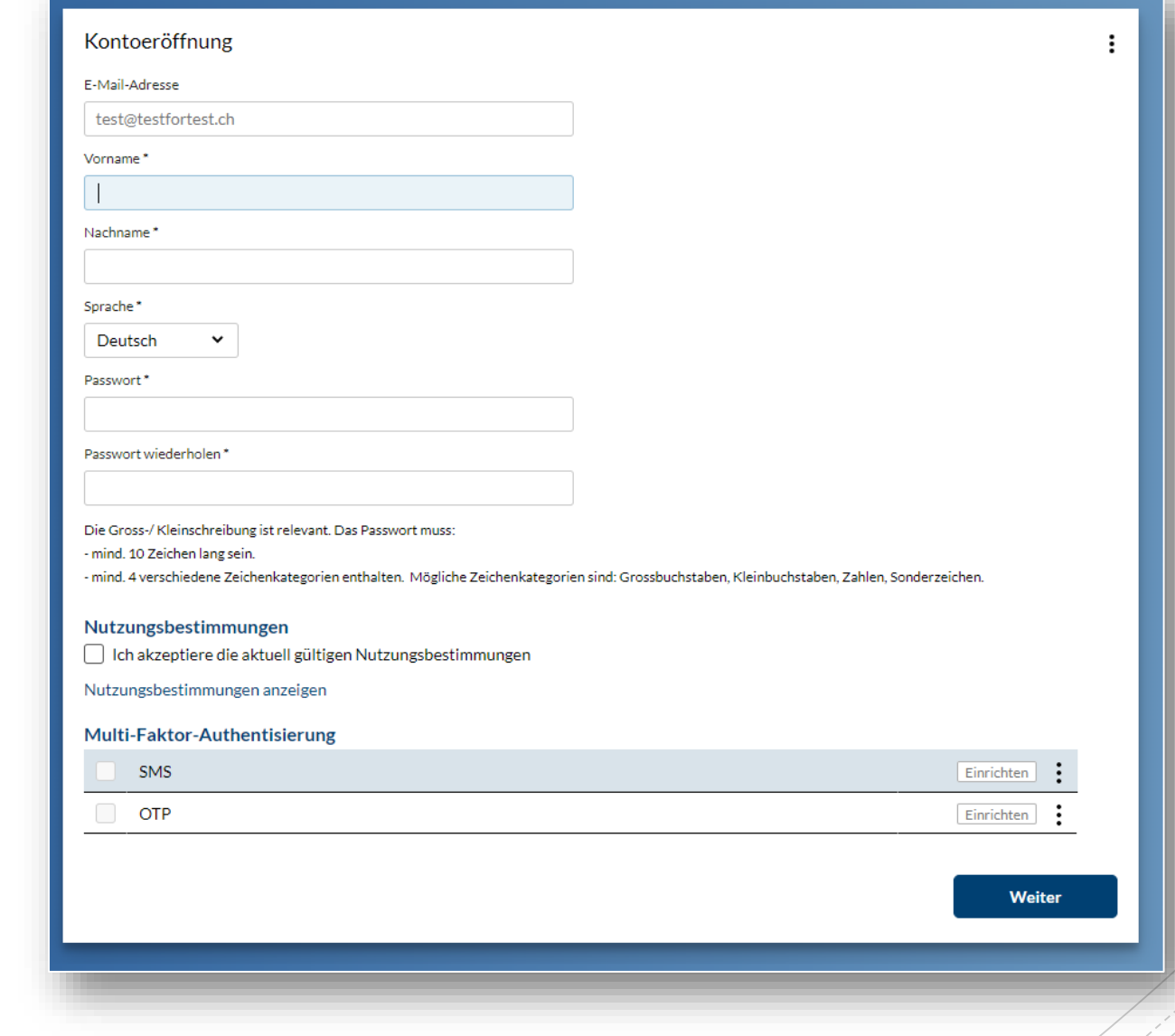

 Bitte füllen Sie alle Felder aus und akzeptieren die Nutzungsbestimmungen. Anschliessend können Sie entscheiden, ob Sie sich jeweils mit einem SMS-Code oder einem OneTimePasswort (OTP) einloggen möchten. Für das OTP-Login-Verfahren benötigen Sie eine AutenticatorApp (Bsp. Microsoft Autenticator; kann via App-Store heruntergeladen werden) auf Ihrem Smartphone. Befolgen Sie die Anweisungen für die gewünschte Variante. Nachdem Sie die Multi-Faktor-Authentisierung eingerichtet haben, klicken Sie auf weiter.

**Bie wurden noch nicht direkt in connect eingeloggt. Sie können sich jetzt mit** Ihrer E-Mailadresse und dem vorher definierten Passwort anmelden. Nun können Sie mit connect arbeiten.